## **Viewing Weekly Schedule**

- 1. Go to HWS Peoplesoft Portal Landing Page and click 2. Enter your username and password on Campus Solutions NEW PEOPLESOFT PORTAL LANDING PAGE W & Ė With the latest refresh of our PeopleSoft environment, completed on June 1, 2019, in an effort to simplify your<br>experience, you will no longer have to log into the PeopleSoft Portal. HOBART AND WILLIAM SMITH Simply select from the list of PeopleSoft environments below and log in using your HWS credentials NOTE: generally after maintenance, users should clear their web browser cache before logging in. For<br>instructions on clearing cache, please click here HWS PeopleSoft Login CAMPUS SOLUTIONS HUMAN RESOURCES **FINANCIALS** lease enter your Username below. use the link above to access the<br>following information: Use the link above to access the<br>following information: Use the link above to access the<br>following information: Username: HWS User **STUDENTS** EMPLOYEES/STUDENT **ENPLOYEES** Password: \* View Class Schedule<br>\* View Student Record<br>\* View Grades<br>\* View/Pay Your Bill via Nehet + View Your Budget Information<br>+ Enter/Approve Purchase<br>Requests L'ARLOYEES<br>- Raview Engloyee Oata<br>- View Paytheck Information<br>- View W2 Information<br>- Enter/Approve Timesheet<br>- Information Forgot Password FACULTY<br>- View Class Rosbers Submit New Class Rotte<br>New Advises Inf 3. A new window should appear. Click on Main Menu 4. Click on Self Service, Enrollment, and then View My Grades Share My Info × II Self Service HOBART AND WILLIAM SMITH Class Search / Browse Catalog × COLLEGES Academic Planning ¥. Favorites | Main Menu Enrollment Enrollment@ates Campus Finances My Class Schedule Campus Personal Informat **SET My Vieskly Schedule** Academic Records Enrollment: Add Classes Degree Progress/Graduati-Enrollment: Drop Classes Transfer Credit Enrollment: Edit a Class Student Center Enrollment: Swap Classes View My Grades
- 5. Your weekly schedule displays. By default, it displays your schedule for the current week in calendar format

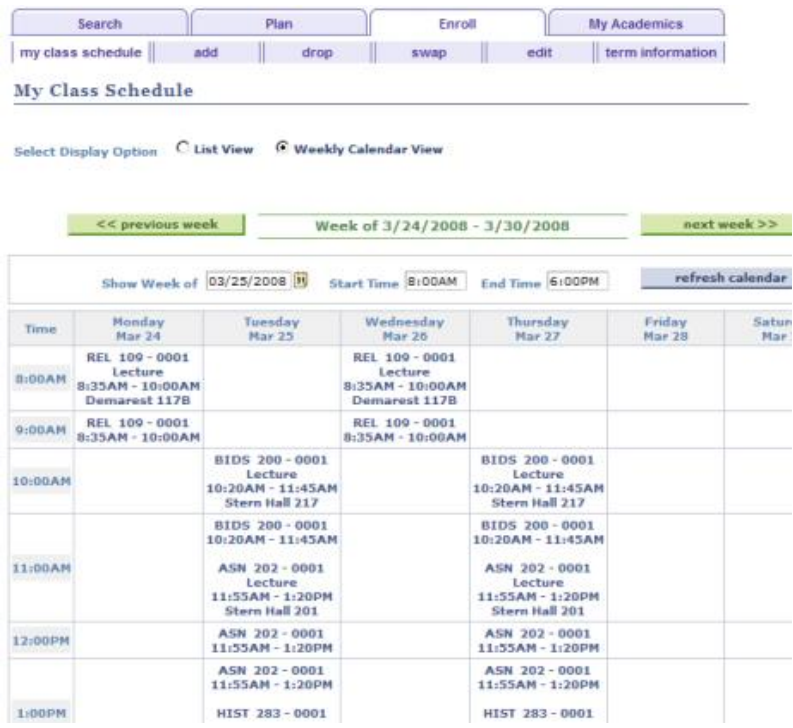

6. At the top of the page, you can change the Display Option to List View. The schedule display changes to a list, rather than a calendar

## My Class Schedule

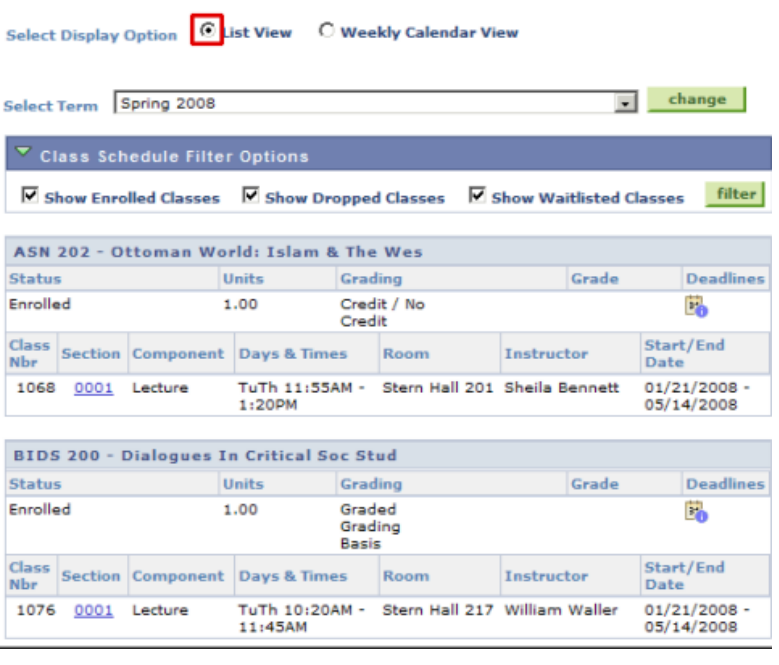